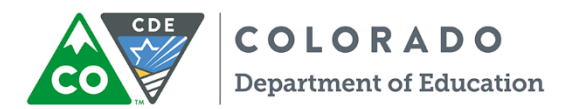

### **Entering Student Survey Results**

### **Step 1: Locate the Dashboard and have data available**

- The Google Dashboard is located in the Google Folder that was shared with each school contact
- Required data
	- a. Dates of the survey window at your site
	- b. The grades that completed the survey
	- c. Number of students who actually completed the survey
	- d. Number of students who were enrolled in eligible grade levels during the survey window

## **Step 2: Open the "Student Survey Results" link, located at the upper right hand corner of the Dashboard**

- Complete the items on each page
- Enter only the raw numbers for survey items, the Dashboard will calculate percentages
- Double entry required: Please complete both data entry pages

### **Step 3: Review results**

- Once results are submitted, return to the Dashboard homepage
- The data that were just entered will populate in the bottom table
- These data can also be accessed by clicking the "Student Survey Results" tab at the bottom of the page
- Data will be displayed in a graph depicting your results over time

# **For questions, please contact the BPEG coordinator, Adam Collins at: Collins\_a@cde.state.co.us**